# How to connect your appliance from Liebherr ---

01

Register your appliance in the app and start the installation process.

02

Ensure that the SmartDeviceBox is inserted. Therefore connect the cable with your appliance and plug in the SmartDeviceBox.

# 03

Check the @-symbol at your appliance.

Right:

4  $\omega$ 

@-symbol blinking.

False:

@-symbol is permanently visible – reset the WiFi in the WiFi menu of the appliance. You may look it up in the appliance manual.

No @-symbol? After plugging in the SmartDeviceBox it may take a moment until the SmartDeviceBox is recognized. If the @symbol doesn't appear after some time, check in the WiFi settings if it is activated. You may look it up in the appliance manual.

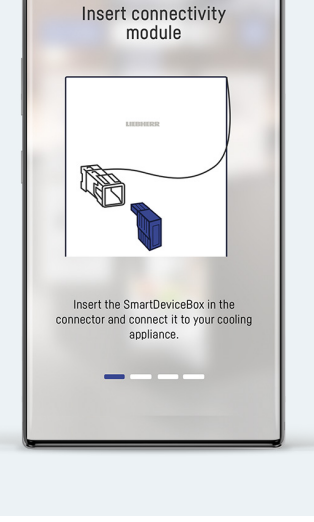

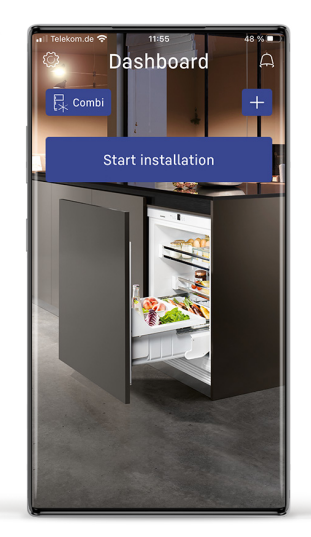

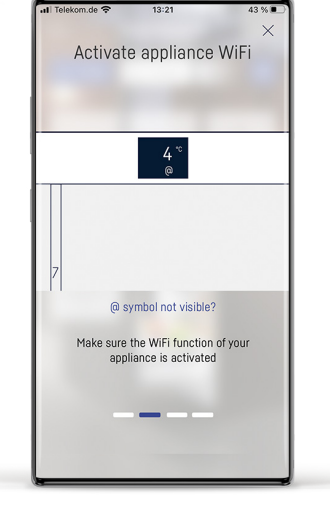

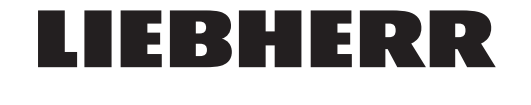

# EBHERR

# How to connect your appliance from Liebherr ---

## በፈ

With moving to the next step, the connection starts. If one of these queries arises, choose ok/allow. Without the permission the connection can not be established.

(After allowing once, the querie doesn't arise again.)

### 05

If your mobile device finds the network, click "join" to connect.

Continue at step 9.

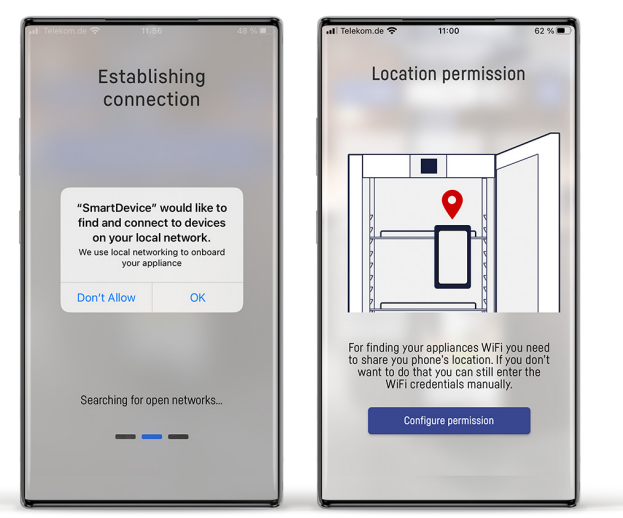

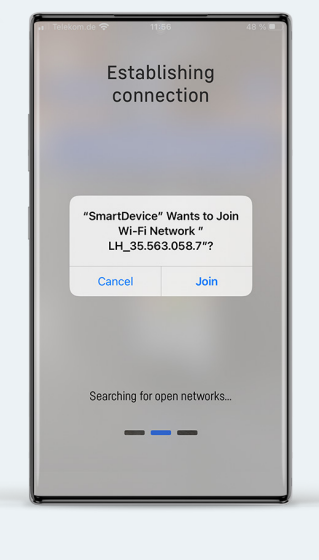

# 06

If your mobile device cannot find the network, you need to connect manually.

According to the version of the SmartDeviceBox, you need a password. Copy it to your clipboard by pressing the button. Afterwards go to the WiFi settings of your mobile device by clicking the second button.

If there is no button for the password you can directly go to the WiFi settings.

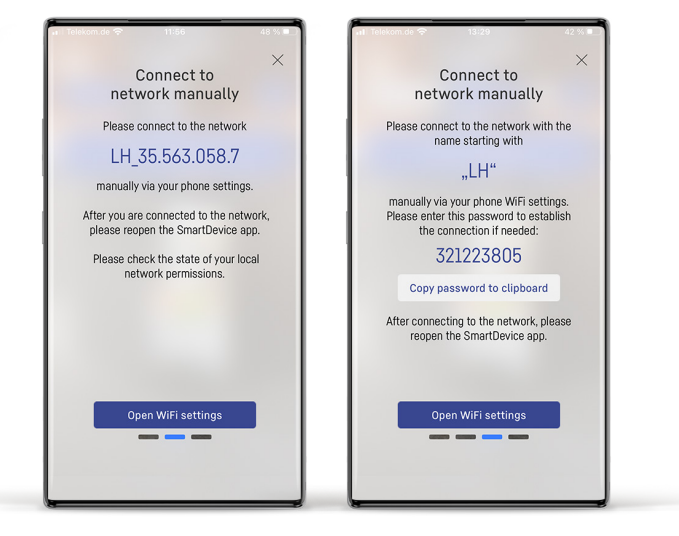

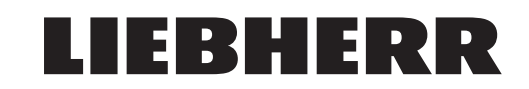

# How to connect your appliance from Liebherr ---

## 07

There will be a network starting with LH\_ or LHSDB\_ in your wifi menu. Establish the Connection. For the network starting with LHSDB\_ you need the password.

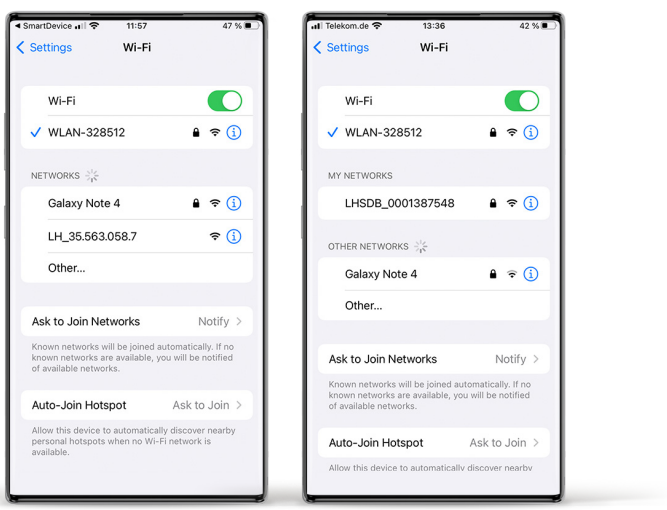

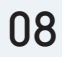

After the connection is established you can return to the SmartDevice app.

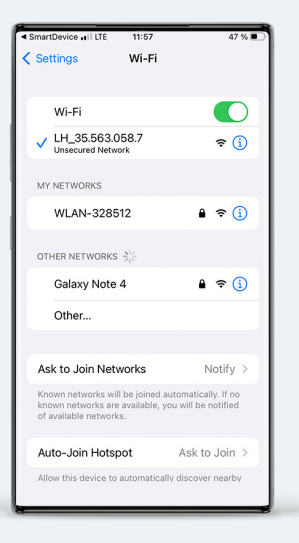

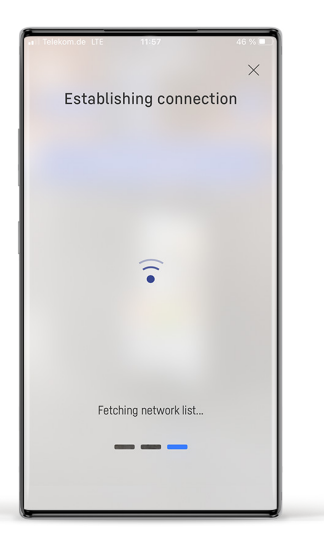

### 09

The app will continue the connection.

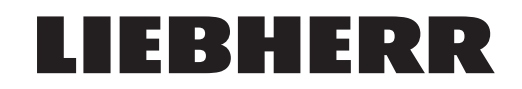

Choose network

WLAN-328512

Galaxy Note 4

WLAN-646406

WLAN-220127 EXT

congstar.home\_0A14

FRITZ!Box 7590 RO

 $\oplus$   $\widehat{\tilde{\tau}}$ 

 $\overline{\bigoplus}$ 

 $\overline{\mathbf{a}}$ 

 $\overline{\mathbf{a}}$ 

 $\overline{\mathbb{B}}$ 

 $\overline{\mathbf{a}}$ 

# How to connect your appliance from Liebherr ---

10

Choose your network from the list and enter the password.

11

Your appliance will now connect to this network.

### 12

After the connecting is established successfully you can go to the dasboard by clicking the button. You can see the available functions of your appliance.

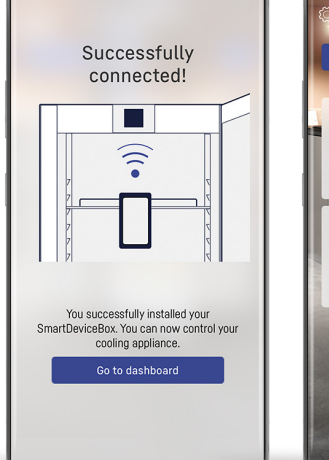

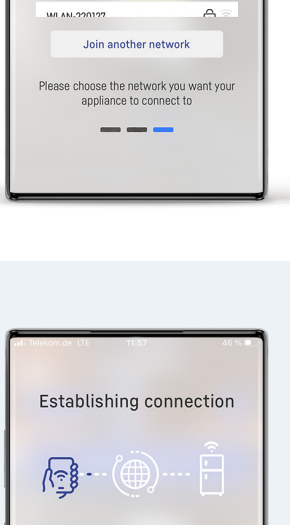

WiFi credentials have been sent to SmartDeviceBo:

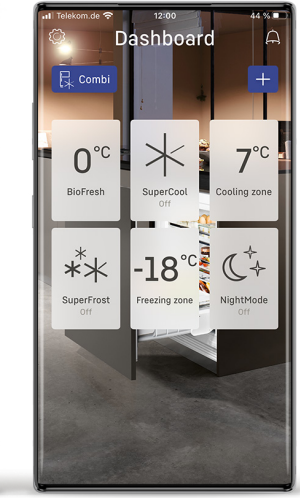